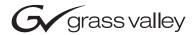

# 8921DAC 4-CH AUDIO D-A CONVERTER WITH DELAY **Instruction Manual SOFTWARE VERSION 1.0.0** 071821401 **JULY 2004** the most watched worldwide

#### **Contacting Grass Valley**

| Region                  | Voice                                    | Fax                                              | Address                            | Web Site                   |  |
|-------------------------|------------------------------------------|--------------------------------------------------|------------------------------------|----------------------------|--|
| North America           | (800) 547-8949<br>Support: 530-478-4148  | Sales: (530) 478-3347<br>Support: (530) 478-3181 | Grass Valley<br>P.O. Box 599000    | www.thomsongrassvalley.com |  |
| Pacific Operations      | +852-2585-6688<br>Support: 852-2585-6579 | +852-2802-2996                                   | Nevada City, CA 95959-<br>7900 USA |                            |  |
| U.K., Asia, Middle East | +44 1753 218 777                         | +44 1753 218 757                                 |                                    |                            |  |
| France                  | +33 1 45 29 73 00                        |                                                  |                                    |                            |  |
| Germany, Europe         | +49 6150 104 782                         | +49 6150 104 223                                 |                                    |                            |  |

Copyright © Thomson Broadcast and Media Solutions All rights reserved.

#### **Grass Valley Web Site**

The <u>www.thomsongrassvalley.com</u> web site offers the following:

**Online User Documentation** — Current versions of product catalogs, brochures, data sheets, ordering guides, planning guides, manuals, and release notes in .pdf format can be downloaded.

**FAQ Database** — Solutions to problems and troubleshooting efforts can be found by searching our Frequently Asked Questions (FAQ) database.

**Software Downloads** — Software updates, drivers, and patches can be downloaded.

## Preface

#### **About This Manual**

This manual describes the features of a specific module of the Gecko 8900 Signal Processing System. As part of this module family, it is subject to Safety and Regulatory Compliance described in the Gecko 8900 Series frame and power supply documentation (see the 8900TX/8900TF/8900TFN Frames Instruction Manual).

Preface

### **Contents**

| DAC 4-Channel Audio D-A Converter                                                 |  |
|-----------------------------------------------------------------------------------|--|
| Introduction                                                                      |  |
| Installation                                                                      |  |
| Module On-board Jumper Settings                                                   |  |
| Frame Capacity                                                                    |  |
| Module Placement in the Gecko 8900 Audio Frame                                    |  |
| Cabling                                                                           |  |
| Audio Inputs                                                                      |  |
| Audio Outputs                                                                     |  |
| Power Up                                                                          |  |
| Operation Indicator LEDs                                                          |  |
| Configuration                                                                     |  |
| Configuration Summary                                                             |  |
| Audio Channel Pairing                                                             |  |
| Audio Delay                                                                       |  |
| Audio Processing                                                                  |  |
| Maximum Audio Analog Output Levels                                                |  |
| Local Onboard Module Configuration                                                |  |
| Configuration Switches and Controls                                               |  |
| 8921DAC Module Onboard Configuration Settings Remote Configuration and Monitoring |  |
| 8921DAC Links and Web Pages                                                       |  |
| Status Web Page                                                                   |  |
| I/O Config Web Page                                                               |  |
| Functional View Web Page                                                          |  |
| Module Configuration Web Pages                                                    |  |
| E-MEM Web Page                                                                    |  |
| Slot Config Page                                                                  |  |
| Software Update Page                                                              |  |
| Newton Control Panel Configuration                                                |  |
| Specifications                                                                    |  |
| Service                                                                           |  |
| Status Monitoring                                                                 |  |
| LEDs                                                                              |  |
| Frame Alarm                                                                       |  |
| Web Browser Interface                                                             |  |

Contents

## 8921DAC 4-Channel Audio D-A Converter

#### Introduction

The 8921DAC provides conversion of two digital audio streams (balanced or unbalanced) to four balanced processed analog audio channels and four balanced buffered AES outputs. In addition to conversion, it offers independent delay controls for each channel to compensate for external video processing.

The 8921DAC features the following:

- Two AES digital audio inputs with:
  - Support of both balanced (110  $\Omega$ ) and unbalanced inputs (75  $\Omega$ ) AES input stream
  - Presence and error detection on each input pair
  - Sample rate support of 32 kHz to 96 kHz
  - Auto-detection of emphasis (50/15) with status report
  - Sample word length of up to 24 bits
- Four balanced analog audio outputs with:
  - 24-bit DAC D-to-A conversion
  - Independent control of each analog audio channel including:
    - Channel pairing
    - Level adjustment
    - Swapping, summation, phase inversion
    - Delay up to 5.4 seconds
    - Test tone generation
- Four buffered balanced AES outputs as two groups of two AES streams for AES input dual distribution (without reclocking),
- Remote web browser and Newton Control Panel interface with the 8900NET module.

#### Installation

Installation of the 8921DAC module is a process of:

- 1. Setting on-board jumpers for desired input formats,
- 2. Placing the module in the proper audio frame slot, and
- **3.** Cabling and terminating signal ports.

The 8921DAC module can be plugged in and removed from a Gecko 8900 audio frame with power on. When power is applied to the module, LED indicators reflect the initialization process (see *Power Up* on page 12).

#### **Module On-board Jumper Settings**

The on-board jumpers shown in Figure 1 must be set for the following:

- Local/Remote operation set jumper J2 to LOC (pins 1-2) to lock out remote control or LOC/REM (pins 2-3) for both local and remote control.
- AES 1 and AES 2 input format the input format for AES 1 and AES 2 must be set to either balanced (pins 2-3) or unbalanced (pins 1-2) with jumpers J9 (AES 2 IN) and J10 (AES 1 IN) depending on the input format desired.

Set jumper J2 to LOC/REM C2-3) local and remote.

Set jumpers J9 and J10 to UNBAL (1-2) unbalanced or BAL (2-3) balanced to match input format.

Figure 1. On-Board Jumper Locations

#### **Frame Capacity**

The 8921DAC module can be installed in all Gecko 8900 audio frames but with varying maximum quantities determined by frame cooling capacity. Table 1 provides the power capacity, cooling capacity, and maximum module count for each frame type.

Table 1. Audio Frame Power Capacity

| Capacity Calculated            | 8900TX Frame | 8900TF Frame | 8900TFN Frame |
|--------------------------------|--------------|--------------|---------------|
| Power (W)                      | 100          | 100          | 100           |
| Recommended Module Cooling (W) | 30           | 90           | 90            |
| 8921DAC Modules                | 4            | 10           | 10            |

**Note** Module capacity figures assume no other modules are in the frame.

X = Not recommended without forced air cooling.

#### Module Placement in the Gecko 8900 Audio Frame

There are ten cell locations in the audio frame to accommodate audio modules. These are the left ten locations. Refer to Figure 2.

The two cells on the right are allocated for the power supplies. For additional information concerning the Power Supply module, refer to the 8900 Power Supply manual.

The third cell from the right is allocated for the Frame Monitor or 8900NET Network Interface module. These modules provide health monitoring and control options.

Figure 2. Gecko 8900 Series Frame

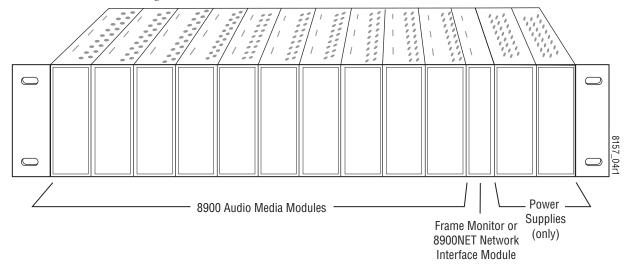

8900 module slots are interchangeable within the frame. There are audio connectors and BNCs in each slot's I/O group. The functional assignment of each connector in a group is determined by the module that is placed in that slot. The maximum number of modules a Gecko 8900 audio frame can accept is ten. Figure 3 illustrates the rear connector plate for a Gecko 8900 audio frame.

Figure 3. Gecko 8900 Series Audio Frame Rear Connector

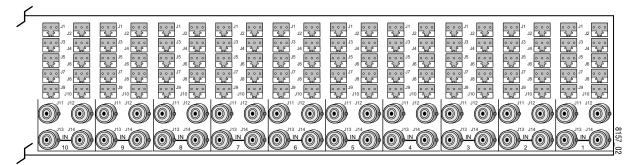

To install a module in the frame:

- 1. Insert the module, connector end first, with the component side of the module facing to the right and the ejector tab to the top.
- **2.** Verify that the module connector seats properly against the backplane.
- **3.** Press in the ejector tab to seat the module.

#### **Cabling**

Cabling to and from the module is done at the back of the Gecko 8900 audio frame as described below and shown in Figure 4 on page 11. The cabling information is also silkscreened on the back of the circuit board.

#### **Audio Inputs**

AES audio inputs can be balanced or unbalanced. Jumpers on the circuit board must be set for the desired format for AES 1 and AES 2. Refer to *Module On-board Jumper Settings* on page 8.

#### **Unbalanced Inputs**

Unbalanced AES inputs are available at BNCs J11 (AES 1 A/B In) and J12 (AES 2  $\rm C/D$  In).

#### **Balanced Inputs**

Balanced AES inputs are available at three terminal connectors J9 (AES 1 A/B In) and J10 (AES 2 C/D In).

#### **Audio Outputs**

Audio outputs are available in both analog audio and AES formats.

#### **Analog Audio**

There are four high impedance balanced analog audio outputs available from the module at three terminal connectors J1, J2, J3, and J4.

#### **AES Audio Outputs**

Four balanced AES outputs are available at three terminal connectors J5, J6, J7, and J8.

Figure 4. 8921DAC Rear Input/Output Connectors

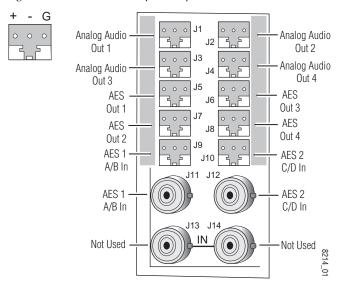

#### **Power Up**

The front LED indicators and configuration switches are illustrated in Figure 5. Upon power-up, the green PWR LED should light and the yellow CONF LED should illuminate for a few seconds for the duration of module initialization.

Figure 5. LEDs and Configuration Switches

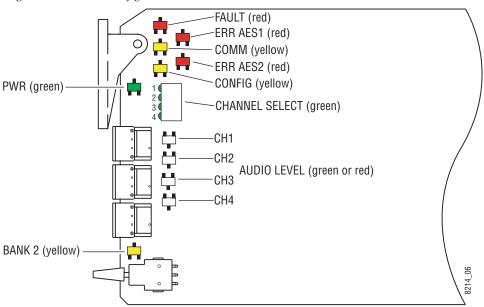

#### **Operation Indicator LEDs**

Refer to Figure 5 on page 12 and Table 2 for the name and meaning of each of the board edge operating indicators on the module circuit board.

Table 2. Board Edge LED Names and Meaning

| LED                | Indication      | Condition                                                                                                    |  |  |  |  |
|--------------------|-----------------|----------------------------------------------------------------------------------------------------|--|--|--|--|
|                    | Off             | Normal operation.                                                                                                    |  |  |  |  |
| FAULT<br>(red)     | On continuously | Module has detected an internal fault. (Refer to <i>Service</i> on page 43.)                                                                                                    |  |  |  |  |
| (red)              | Long Flash      | User configuration problems. Input missing or not locked. Processor failed to load/configure or diagnostics failed on one or more devices.                                                             |  |  |  |  |
|                    | Off             | No activity on frame communication bus.                                                                                                    |  |  |  |  |
| COMM<br>(yellow)   | 3 Quick Pulses  | Locate Module command received by the module from a remote control system.                                                                                                    |  |  |  |  |
| (yonon)            | Short flash     | Activity present on the frame communication bus.                                                                                                    |  |  |  |  |
|                    | Off             | Module is in normal operating mode.                                                                                                    |  |  |  |  |
| CONFIG<br>(yellow) | On continuously | Module is initializing, changing operating modes or programming hardware.                                                                                                    |  |  |  |  |
| (yellow)           | 3 Quick Pulses  | Locate Module command received by the module from a remote control system.                                                                                                    |  |  |  |  |
| PWR                | Off             | No power to module or module's DC/DC converter failed.                                                                                                    |  |  |  |  |
| (green)            | On continuously | Normal operation, module is powered.                                                                                                    |  |  |  |  |
| FDD 4504           | On              | No error detected for AES 1 A/B input. SRC A/B ready.                                                                                                    |  |  |  |  |
| ERR AES1<br>(red)  | Off             | One of the following errors detected for AES 1 A/B input: CRC, Input not present, PLL AES received locked, Validity Bit set, Non-audio bit set, excessive parity error.                                |  |  |  |  |
| EDD AFCO           | On              | No error detected for AES 2 C/D input. SRC C/D ready.                                                                                                    |  |  |  |  |
| ERR AES2<br>(red)  | Off             | One of the following errors detected for AES 2 C/D input: CRC, Input not present, PLL AES receiver not locked, Validity Bit set, Non-audio bit set, excessive parity error.                            |  |  |  |  |
| CH SEL 1–4         | Off             | Indicated input A-D is not selected for AES output channel selected with CONTROL rotary switch or audio channel 1-4 (after pairing) is not affected by adjustment selected with CONTROL rotary switch. |  |  |  |  |
| (green)            | On              | Indicated input A-D is selected for AES output channel selected with CONTROL rotary switch or audio channel 1-4 (after pairing) is affected by adjustment selected with CONTROL rotary switch.         |  |  |  |  |
| CH 1-4             | Off             | Channel 1-4 Digital processed audio (before DAC) level < - 40 dBFS                                                                                                    |  |  |  |  |
| AUDIO LVL          | Red             | Channel 1-4 Digital processed audio (before DAC) level > - 40 dBFS but < - 0.5 dBFS                                                                                                    |  |  |  |  |
| (green or red)     | Green           | Channel 1-4 Digital processed audio (before DAC) level > - 0.5 dBFS                                                                                                    |  |  |  |  |
| BANK 2             | Off             | Bank 1 of Control rotary switch is active.                                                                                                    |  |  |  |  |
| (yellow)           | On              | Bank 2 of Control rotary switch is active.                                                                                                    |  |  |  |  |

#### **Configuration**

The 8921DAC can be configured locally using on-board switches or remotely using the 8900NET network interface GUI or a Newton Control Panel.

Refer to the following sections for configuration instructions:

- Configuration Summary (page 14)
- Local On-board Module Configuration (page 19)
- Remote Control and Monitoring (page 23)
- Newton Control Panel Configuration (page 40)

Operation of these control types is explained in detail in their respective sections of this manual.

#### **Configuration Summary**

This section provides a summary of all parameters that can be configured on the 8921DAC module. Use this section in conjunction with the specific configuration method instructions for each configuration type. Table 3 on page 17 provides a summary in table format of all parameters and their ranges, default values, and remote, local, and control panel function names and locations for setting each value.

#### **Audio Channel Pairing**

The four AES input channels can be arbitrarily recombined (routed) to any of the four analog output channels.

#### **Audio Delay**

Each analog audio output channel can be delayed individually or locked together in two groups. Outputs can be delayed up to 5 seconds.

#### **Audio Processing**

Audio processing can be performed on the four analog outputs to set the the gain of each output channel or channel pair and the output processing mode for each pair.

#### **Output Processing Modes**

Each analog audio output pair (Channel 1/2 and Channel 3/4) can be set to one of the following output modes:

- 1, 2 (Pass) the inputs selected for Channels 1 and 2 appear at the analog audio output unmodified.
- −1, −2 (both phase inverted) − the inputs selected for Channel 1 and 2 are both inverted.
- -1, 2 (Channel 1 Phase Inverted) the input selected for Channel 1 is inverted while Channel 2 is non-inverted.
- 1, 2 (Channel 2 Phase Inverted) the input selected for Channel 2 is inverted while Channel 1 is non-inverted.
- 1 + 2, (monaural sum) the inputs selected for Channels 1 and 2 are reduced in level by 6 dB, summed together, and output on both channels.
- 1 + 2, 1 2 (MD D/E) 1 + 2 to Channel 1; 1 2 to Channel 2, 6 dB mono sum to Channel 1 and 6dB 1 2 decode/encode to Channel 2.
- (1 +2) (1 + 2 to Both and Phase Invert) the inputs selected for Channels 1 and 2 are reduced in level by 6 dB, summed together, inverted, and output on both channels.
- 1 kHz (Tone) a 1 kHz tone is put on both channels at the analog audio output with a 20 dBFS level.
- 400 Hz (Tone) a 400 Hz tone is put on both channels at the analog audio output with a 20 dBFS level.
- Silence digital silence is placed on both output channels.
- 1 + 2, 3 the two streams chosen for Channels 1 and 2 will be summed and sent to the Channel 1 output. The Channel 3 audio from Analog Outputs 3/4 will be put on the Channel 2 output. In this mode, Analog Audio Outputs 3/4 will pass its inputs for Channels 3 and 4 as selected with the output processing control for Channels 3/4.
- 1 + 2, 4 the two streams chosen for Channels 1 and 2 will be summed and sent to the Channel 1 output. The Channel 4 audio from Channels 3/4 will be put on the Channel 2 output. In this mode, Analog Audio Outputs 3/4 will pass its inputs for Channels 3 and 4 as selected with the output processing control for Channels 3/4.
- 1/2 ID 1/2 identification tone. A 1 kHz tone with a 20 dBFS level that is 2 second continuous tone on Channel 1 followed by a 6 second continuous tone on Channel 2 (keeps repeating).

The Channel 3/4 output can be set to one of the following output modes:

- 3, 4 (Pass) the inputs selected for Channels 3 and 4 appear at the analog audio output unmodified.
- −3, −4 (both phase inverted) − the inputs selected for Channels 3 and 4 are both inverted.
- −3, 4 (Channel 3 Phase Inverted) the input selected for Channel 3 is inverted while Channel 4 is non-inverted.
- 3, 4 (Channel 4 Phase Inverted) the input selected for Channel 4 is inverted while Channel 3 is non-inverted.
- 3 + 4, (monaural sum) the inputs selected for Channel 3 and 4 are reduced in level by 6 dB, summed together, and output on both channels.
- 3 + 4, 3 4 (MD D/E) 3 + 4 to Channel 1; 3 4 to Channel 2, 6 dB mono sum to Channel 3 and 6dB 3 4 decode/encode to Channel 4.
- -(3+4)(3+4) to Both and Phase Invert) the inputs selected for Channels 3 and 4 are reduced in level by 6 dB, summed together, inverted, and output on both channels.
- 1 kHz (Tone) a 1 kHz tone is put on both channels at the analog audio output with a 20 dBFS level.
- 400 Hz (Tone) a 400 Hz tone is put on both channels at the analog audio output with a 20 dBFS level.
- Silence digital silence is placed on both output channels.
- 3/4 ID Channel 3/4 identification tone. A 1 kHz tone with a 20 dBFS level that is 2 second continuous tone on Channel 3 followed by a 6 second continuous tone on the Channel 4 (keeps repeating).

#### **Gain Controls**

The gain of the four audio outputs can be adjusted from -40 to +6 dB. Each channel output can be adjusted individually or locked together in two groups (Channel 1/2 and Channel 3/4).

#### **Maximum Audio Analog Output Levels**

Controls are provided for setting the maximum analog audio output levels from 0 to + 24 dBu.

Table 3 provides a complete summary of the 8921DAC functions and a comparison of the functionality available with each control type along with the ranges and default values for each parameter.

Table 3. Summary of 8921DAC Configuration Functions

| Function<br>Type   | Default | Range/Choice<br>s<br>Resolution  | Web Page/<br>Function Name                                                 | Rotary Switch<br>Bank/Setting | Control<br>Panel<br>Mnemonic | Notes/<br>Conditions            |
|--------------------|---------|----------------------------------|----------------------------------------------------------------------------|-------------------------------|------------------------------|---------------------------------|
| Input to Channel 1 | AES1 A  |                                  | Audio Channel Pairing/<br>Assign Channel 1                                 | 1:7                           | Ch1 Sel                      |                                 |
| Input to Channel 2 | AES1 B  | AES1 A<br>AES1 B                 | Audio Channel Pairing/<br>Assign Channel 2                                 | 1:8                           | Ch2 Sel                      | Route AES inputs                |
| Input to Channel 3 | AES2 A  | AES2 A<br>AES2 B                 | Audio Channel Pairing/<br>Assign Channel 3                                 | 1:9                           | Ch3 Sel                      | to Analog outputs               |
| Input to Channel 4 | AES2 B  |                                  | Audio Channel Pairing/<br>Assign Channel 4                                 | 1:A                           | Ch4 Sel                      |                                 |
| Delay Channel 1    |         |                                  | Audio Delay/<br>Channel 1 Delay (ms)                                       | 2:7                           | Ch1 Dly                      |                                 |
| Delay Channel 2    |         |                                  | Audio Delay/<br>Channel 2 Delay (ms)                                       | 2:8                           | Ch2 Dly                      | Locked boxes                    |
| Delay Channel 3    |         | 0 - 5.46 sec<br>(2 msec steps)   | Audio Delay/<br>Channel 3 Delay (ms)                                       | 2:9                           | Ch3 Dly                      | must be unchecked on web pages. |
| Delay Channel 4    | 0 sec   |                                  | Audio Delay/<br>Channel 4 Delay (ms)                                       | 2:A                           | Ch4 Dly                      |                                 |
| Delay Channel 1/2  |         |                                  | Audio Delay/<br>Channel 1 or 2 Delay (ms)<br>Select <b>Locked</b> checkbox | 2:B                           | N/A                          | Locked boxes<br>must be checked |
| Delay Channel 3/4  |         |                                  | Audio Delay/<br>Channel 3 or 4 (ms)<br>Select <b>Locked</b> checkbox       | 2:C                           | 1 N/A                        | on web pages.                   |
| Gain Channel 1     |         |                                  | Audio Proc/<br>Channel 1 Gain (dB)                                         | 2:3                           | Ch1 Gain                     |                                 |
| Gain Channel 2     |         |                                  | Audio Proc/<br>Channel 2 Gain (dB)                                         | 2:4                           | Ch2 Gain                     | Locked boxes                    |
| Gain Channel 3     |         |                                  | Audio Proc/<br>Channel 3 Gain (dB)                                         | 2:5                           | Ch3 Gain                     | must be unchecked on web pages. |
| Gain Channel 4     | 0 dBu   | - 40 to +6 dBu<br>(0.1 dB steps) | Audio Proc/<br>Channel 4 Gain (dB)                                         | 2:6                           | Ch4 Gain                     |                                 |
| Gain Channel 1/2   |         |                                  | Audio Proc/<br>Channel 1 or 2 Gain (dB)<br>Select <b>Locked</b> checkbox   | 2:1                           | N/A                          | Locked boxes<br>must be checked |
| Gain Channel 3/4   |         |                                  | Audio Proc/<br>Channel 3 or 4 Gain (dB)<br>Select <b>Locked</b> checkbox   | 2:2                           | 1 IN/A                       | on web pages.                   |

Table 3. Summary of 8921DAC Configuration Functions

| Function                  | Default  | Range/Choice<br>s              | Web Page/                                                                           | Rotary Switch | Control<br>Panel                               | Notes/                                     |
|---------------------------|----------|--------------------------------|-------------------------------------------------------------------------------------|---------------|------------------------------------------------|--------------------------------------------|
| Туре                      | Delauit  | Resolution                     | Function Name                                                                       | Bank/Setting  | Mnemonic                                       | Conditions                                 |
|                           |          | 1, 2                           |                                                                                     | S1 AA 1/2:0   |                                                |                                            |
|                           |          | -1,-2                          |                                                                                     | S1 AA 1/2:1   |                                                |                                            |
|                           |          | -1,2                           |                                                                                     | S1 AA 1/2:2   |                                                |                                            |
|                           |          | 1, – 2                         |                                                                                     | S1 AA 1/2:3   |                                                |                                            |
|                           |          | 1 + 2 (- 6 dB)                 |                                                                                     | S1 AA 1/2:4   |                                                |                                            |
|                           |          | 1 + 2, 1 – 2                   | Audio Proc/                                                                         | S1 AA 1/2:5   | Out1, 2Proc                                    | Set output process-                        |
| Channel 1/2 Processing    | 1, 2     | - (1 + 2)                      | Processing pulldown for                                                             | S1 AA 1/2:6   | (See Range<br>Choices                          | ing mode for                               |
|                           |          | 1 kHz                          | J1 and J2                                                                           | S1 AA 1/2:7   | column)                                        | Channel 1/2                                |
|                           |          | 400 Hz                         |                                                                                     | S1 AA 1/2:8   |                                                |                                            |
|                           |          | Silence                        |                                                                                     | S1 AA 1/2:9   |                                                |                                            |
|                           |          | 1 + 2, 3                       |                                                                                     | S1 AA 1/2:A   |                                                |                                            |
|                           |          | 1 + 2, 4                       |                                                                                     | S1 AA 1/2:B   |                                                |                                            |
|                           |          | 1/2 ID                         | 1                                                                                   | S1 AA 1/2:E   |                                                |                                            |
|                           | 3, 4     | 3, 4                           |                                                                                     | S2 AA 3/4:0   |                                                | Set output processing mode for Channel 3/4 |
|                           |          | -3, -4                         | Audio Proc/<br>Processing pulldown for<br>J3 and J4                                 | S2 AA 3/4:1   | Out3,4Proc<br>(See Range<br>Choices<br>column) |                                            |
|                           |          | -3,4                           |                                                                                     | S2 AA 3/4:2   |                                                |                                            |
|                           |          | 3, – 4                         |                                                                                     | S2 AA 3/4:3   |                                                |                                            |
|                           |          | 3 + 4                          |                                                                                     | S2 AA 3/4:4   |                                                |                                            |
| Channel 3/4 Processing    |          | 3 + 4, 3 – 4                   |                                                                                     | S2 AA 3/4:5   |                                                |                                            |
|                           |          | - (3 + 4)                      |                                                                                     | S2 AA 3/4:6   |                                                |                                            |
|                           |          | 1 kHz                          |                                                                                     | S2 AA 3/4:7   |                                                |                                            |
|                           |          | 400 Hz                         |                                                                                     | S2 AA 3/4:8   |                                                |                                            |
|                           |          | Silence                        |                                                                                     | S2 AA 3/4:9   |                                                |                                            |
|                           |          | 3/4 ID                         |                                                                                     | S2 AA 3/4:E   |                                                |                                            |
| Max Level Audio Out 1     |          |                                | Analog Audio Outputs/<br>Max Output Level 1                                         | 1:3           | Ch1 OutLvI                                     |                                            |
| Max Level Audio Out 2     |          |                                | Analog Audio Outputs/<br>Max Output Level 2                                         | 1:4           | Ch2 OutLvI                                     | Locked boxes<br>must be unchecked          |
| Max Level Audio Out 3     |          |                                | Analog Audio Outputs/<br>Max Output Level 3                                         | 1:5           | Ch3 OutLvI                                     | on web pages.                              |
| Max Level Audio Out 4     | + 24 dBu | 0 - + 24 dBu<br>(0.1 dB steps) | Analog Audio Outputs/<br>Max Output Level 4                                         | 1:6           | Ch4 OutLvI                                     |                                            |
| Max Level Audio Out 1/2   |          |                                | Analog Audio Outputs/<br>Max Out put Levels 1 or 2<br>Select <b>Locked</b> checkbox | 1:1           | N/A                                            | Locked boxes<br>must be checked            |
| Max Level Audio Out 3/4   |          |                                | Analog Audio Outputs/<br>Max Out put Levels 3 or 4<br>Select <b>Locked</b> checkbox | 1:2           | IN/A                                           | on web pages.                              |
| Recall Factory Defaults   | _        | See above                      | E-MEM/ <b>Default</b> button                                                        | 2:F           | N/A                                            | See Default column                         |
| Save/Recall User Settings | -        | -                              | E-MEM/<br><b>Save</b> or <b>Recall</b> User<br>Settings button                      | 1:E           | N/A                                            |                                            |

#### **Local Onboard Module Configuration**

The 8921DAC module can be configured and operated locally using the rotary and paddle switches on the front edge of the module (Figure 6).

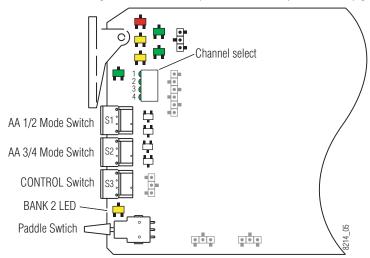

Figure 6. Module Jumpers and Switches for Local Configuration

#### **Configuration Switches and Controls**

The switches available for local configuration are described below. Refer to Figure 6 for the following descriptions:

 MODE and CONTROL (rotary) switches — Three rotary hex switches are present on the front edge of the module, AA (Analog Audio) 1/2 MODE, AA 2 MODE, and CONTROL.

The AA 1 and AA 2 MODE rotary switches select the output mode for each analog audio pair from output processing settings. Local settings for each output mode are given in Table 5 on page 22.

The CONTROL switch is used to set the available module parameters in conjunction with the CONTROL paddle switch. It addresses two banks of functions; each bank has 16 possible positions (0 through 9 and A through F). Not all positions are used. The next bank of functions is accessed each time the CONTROL switch makes a complete revolution past zero (or back through F). While in Bank 1, a complete revolution past zero accesses Bank 2; while in Bank 2, a complete revolution past zero accesses Bank 1 again. The yellow BANK 2 LED indicates which bank is currently being accessed.

Note The CONTROL rotary switch should be kept in position 0 in any bank (parked) when not in use to avoid any inadvertent change in configuration. Position 0 in each bank is inactive.

- BANK 2 (second Function) yellow LED when off, indicates that the rotary switch is addressing the first bank of functions. When on, indicates that the rotary switch is addressing the second bank of functions.
- CONTROL (paddle) switch actuates or selects the desired setting for the selected function when the switch is held momentarily in either the up or down position.
- CONF (configuring) yellow LED when on, indicates the module is programming hardware.

#### 8921DAC Module Onboard Configuration Settings

To make a configuration setting:

- 1. Rotate the CONTROL rotary switch to Bank 1 (BANK 2 LED off) or Bank 2 (BANK 2 LED on) and to the desired function within that bank according to Table 4 on page 21.
- **2.** Move the paddle switch to the up or down position and hold momentarily to set the desired function (refer to Table 4 on page 21).

**Note** Holding the paddle switch in the up or down position for more than a half second will automatically accelerate through the value range for parameters with 256 or more values. The full range can be accessed in about 10 seconds.

Table 4. CONTROL Rotary and Paddle Switch Functions

|                         | Rotary<br>Switch<br>Setting | Paddle<br>Switch Up | Paddle<br>Switch Down                | Function Description                                                   |  |  |
|-------------------------|-----------------------------|---------------------|--------------------------------------|------------------------------------------------------------------------|--|--|
| Bank                    | 1 (BANK 2 L                 | ED off)             |                                      |                                                                        |  |  |
|                         | 0                           | _                   | _                                    | Default position for normal operation (paddle disabled.                |  |  |
|                         | 1                           | Increase            | Decrease                             | Adjust maximum output level for Channel 1 and 2 together. <sup>1</sup> |  |  |
|                         | 2                           | Increase            | Decrease                             | Adjust maximum output level for Channels 3 and 4 together. 1           |  |  |
|                         | 3                           | Increase            | Decrease                             | Adjust maximum output level for Channel 1 separately.                  |  |  |
| Off)                    | 4                           | Increase            | Decrease                             | Adjust maximum output level for Channel 2 separately.                  |  |  |
| Bank 1 (BANK 2 LED off) | 5                           | Increase            | Decrease                             | Adjust maximum output level for Channel 3 separately.                  |  |  |
| <b>X</b> 2              | 6                           | Increase            | Decrease                             | Adjust maximum output level for Channel 4 separately.                  |  |  |
| BAN                     | 7                           | Increment input #   | Decrement input #                    | Select input AES stream to be used for Channel 1 output.               |  |  |
| k 1 (                   | 8                           | Increment input #   | Decrement input #                    | Select input AES stream to be used for Channel 2 output.               |  |  |
| Ban                     | 9                           | Increment input #   | Decrement input #                    | Select input AES stream to be used for Channel 3 output.               |  |  |
|                         | А                           | Increment input #   | Decrement input #                    | Select input AES stream to be used for Channel 4 output.               |  |  |
|                         | B-D                         |                     | Currently not used (paddle disabled) |                                                                        |  |  |
|                         | Е                           | Recall              | Save                                 | Save and recall current user settings.                                 |  |  |
| Ī                       | F                           | Recall              | -                                    | See Table 3 on page 17 for factory default values                      |  |  |
| Bank 2                  | 2 (BANK 2 L                 | ED on)              |                                      |                                                                        |  |  |
|                         | 0                           | -                   | -                                    | Default position for normal operation (paddle disabled).               |  |  |
|                         | 1                           | Increase            | Decrease                             | Adjust output gain of both Channel 1/2 together. <sup>1</sup>          |  |  |
|                         | 2                           | Increase            | Decrease                             | Adjust output gain of both Channel 3/4 together. <sup>1</sup>          |  |  |
|                         | 3                           | Increase            | Decrease                             | Adjust output gain of Channel 1.                                       |  |  |
| <u>-</u>                | 4                           | Increase            | Decrease                             | Adjust output gain of Channel 2                                        |  |  |
| <u>.</u>                | 5                           | Increase            | Decrease                             | Adjust output gain of Channel 3.                                       |  |  |
| 2 LE                    | 6                           | Increase            | Decrease                             | Adjust output gain of Channel 4.                                       |  |  |
| AN                      | 7                           | Increase            | Decrease                             | Adjust delay of Channel 1.                                             |  |  |
| 2 (B)                   | 8                           | Increase            | Decrease                             | Adjust delay of Channel 2.                                             |  |  |
| Bank 2 (BANK 2 LED on)  | 9                           | Increase            | Decrease                             | Adjust delay of Channel 3.                                             |  |  |
| ã                       | А                           | Increase            | Decrease                             | Adjust delay of Channel 4.                                             |  |  |
| Ī                       | В                           | Increase            | Decrease                             | Adjust delay of Channel 1/2 together.                                  |  |  |
| Ī                       | С                           | Increase            | Decrease                             | Adjust delay of Channel 3/4 together.                                  |  |  |
| Ī                       | D-E                         |                     | Cur                                  | rently not used (paddle disabled)                                      |  |  |
|                         | F                           | Recall              | _                                    | Recall defaults                                                        |  |  |

<sup>&</sup>lt;sup>1</sup> Preserves gain offsets between channels.

#### **Set Output Processing Modes**

Two rotary switches are provided on the front edge of the module for setting the desired output processing mode for Channel 1/2 (AA 1/2 – SW1) and Channel 3/4 (AA 3/4 – SW2). Refer to *Output Processing Modes* on page 15 for an overview of each mode.

Table 5. AA 1/2 and AA 3/4 Mode Switch Settings

| Position | Channel 1 Processing Mode | Channel 2 Processing Mode |
|----------|---------------------------|---------------------------|
| 0        | 1, 2 (Pass)               | 3, 4 (Pass)               |
| 1        | -1, -2                    | -3, -4                    |
| 2        | -1,2                      | -3,4                      |
| 3        | 1, – 2                    | 3, – 4                    |
| 4        | 1 + 2 (- 6 dB)            | 3 + 4 (- 6 dB)            |
| 5        | 1 + 2, 1 – 2 (MS D/E)     | 3 + 4, 3 – 4 (MS D/E)     |
| 6        | - (1 + 2)                 | - (3 + 4)                 |
| 7        | 1 kHz                     | 1 kHz                     |
| 8        | 400 Hz                    | 400 Hz                    |
| 9        | Silence                   | Silence                   |
| А        | 1 + 2, 3                  | 3, 4                      |
| В        | 1 + 2, 4                  | 3. 4                      |
| С        | 1, 2                      | 3, 4                      |
| D        | 1, 2                      | 3, 4                      |
| Е        | 1/2 ID                    | 3/4 ID                    |
| F        | 1, 2                      | 3, 4                      |

#### **Remote Configuration and Monitoring**

8921DAC configuration and monitoring can be performed using a web browser GUI interface when the 8900NET Network Interface module is present in the audio frame (Gecko 8900TFN-A frame). This section describes the GUI access to the module configuration functions. For Newton Control Panel information, refer to Newton Control Panel Configuration on page 40.

For remote access, make sure the jumper block on the module is set for both Local and Remote access (Figure 6 on page 19).

Refer to the 8900NET Network Interface Module Instruction Manual for information on the 8900NET Network Interface module and setting up and operating the Gecko 8900 frame network.

Note For optimal performance and access to the latest features, it is recommended that the 8900NET module be updated to the latest software release. Check the Grass Valley web site for the current 8900NET software.

Refer to the Frame Status web page shown in Figure 7 on page 24. The 8900 audio modules can be addressed by clicking either on a specific module icon in the frame status display or on a module name or slot number in the link list on the left.

The physical appearance of the menu displays on the web pages shown in this manual represent the use of a particular platform, browser and version of 8900NET module software. They are provided for reference only. Displays will differ depending on the type of platform and browser you are using and the version of the 8900NET software installed in your system. This manual reflects the use of version 3.2.2 8900NET software.

Use the **Refresh** button to update the display (available with 8900NET software version 3.0 and later).

For information on status and fault monitoring and reporting shown on the Status page, refer to *Status Monitoring* on page 44.

Figure 7. Frame Status Web Page

The Links section lists the frame and its current modules. The selected link's Status page is first displayed and the sub-list of links for the selection is opened. The sub-list allows you to select a particular information page for the selected device. Content display section displays the information page for the selected frame or module (frame slot icons are also active links). Refresh button for manual update of page G/grass valley Status 竺 Bay 1 QA 8900 Audio Model: 8900TFN-A Description: Module Frame Status Frame Location: 8900: QA Bay 1 Configuration Frame Health Alarm PASS Temperature Status Pass 1 8921DAC 2 Media Slot 2 3 8921DAC Empty Empty Empty Empty Empty Empty 4 Media Slot 4 5 Media Slot 5 6 Media Slot 6 Front Cover No Cover 7 Media Slot 7 8 Media Slot 8 9 Media Slot 9 **Properties** 10 8920DMX Thomson, Grass Software 3.2.2 Vendor 11 8900NET Version Valley 12 Power Supply 1 Media Network Network configuration stored 10 13 Power Supply 2 Slots Config on frame 8214\_09

#### 8921DAC Links and Web Pages

The 8900 GUI provides the following links and web pages for the 8921DAC module (Figure 8):

- Status reports input and reference signal status and module information (page 26)
- I/O Config shows a graphic representation of inputs and outputs to the module (page 27)
- Functional View shows a block diagram of the module with links to each configuration page (page 28),
- Module Configuration pages for setting up the module (page 29)
- E-MEM provides Learn and Recall functions for an E-MEM register along with **Save to** and **Load from** file operations (page 34)
- Slot Config provides a Locate Module function and Slot Memory (page 37)
- Software Update allows updating of software from a CD-ROM or the web site (page 39)

Figure 8. 8921DAC Web Page Links

#### 10 8921DAC

#### Status

I/O Config

Functional View

- Audio Channel Pairing
- Audio Delay
- Audio Proc.
- Analog Audio Outputs

E-MEM®

Slot Config

Software Update

#### **Status Web Page**

Use this VO Config Functional View

- <u>Audio Channel Pairing</u>
- Audio Delay
- Audio Proc
- <u>Analog Audio Outputs</u> <u>E-MEM®</u>

Slot Config Software Update The Status web page (Figure 9) shows the signal status of the input AES 1 and AES 2 audio, AES outputs, analog audio outputs, and frame bus communication. Color coding of the display indicates the signal status. Refer to *Status Monitoring* on page 44 for an explanation of the color coding.

Information about the module, such as part number, serial number, asset tag number, hardware revision and software and firmware versions are given in a read-only section at the bottom of the display. Enabled options are also reported if applicable.

Clicking on the underlined link for AES Input 1, AES Input 2, AES outputs, or Analog Audio Outputs will take you to the I/O Config page.

Clicking on the 8921DAC model number in the center box will take you to the Functional View page illustrating a block diagram overview of the module with links to each of the configuration pages.

Figure 9. 8921DAC Status Page

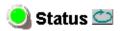

Model: 8921DAC Description: 4 Chan Aud DAC/Dly

Frame Location: Modular Lab , Slot: 1

Last Recalled E-MEM: -

#### Multi-Channel Module Physical Structure

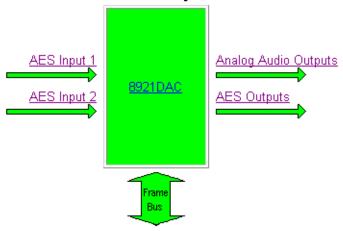

Part Number: 671-6497-00A
Serial Number: 1234
Hardware Revision: 00A
Firmware Version: 1.0.0
Software Version: 1.0.0
Asset Tag: LAB-1234

#### I/O Config Web Page

10 8921DAC

Use <u>Status</u> this <u>I/O Config</u>

link Functional View

- Audio Channel Pairing
- Audio Delay
- Audio Proc
- Analog Audio Outputs E-MEM®

Slot Config Software Update The I/O Config web page (Figure 10) shows the rear input and output connections to the module. Audio input and output status is reported by the color-coding of the corresponding blocks. Refer to *Web Browser Interface* on page 45 for a complete explanation of status reporting.

Reporting of status for each input and output can be enabled or disabled by checking or unchecking he corresponding **Enabled** checkbox. Disabling reporting will turn the corresponding box gray as shown in the example for Audio Out 3 in Figure 10.

**Note** Enabling an AES input is effective for both the 3-pin connector and the BNC.

Figure 10. 8921DAC I/O Config Web Page

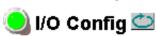

Model: 8921DAC Description: 4 Chan Aud DAC/Dly

Frame Location: Modular Lab , Slot: 1

Last Recalled E-MEM: -

#### Rear Connections

| Reporting        |              |     |     |     |     |              | Reporting        |
|------------------|--------------|-----|-----|-----|-----|--------------|------------------|
| <b>☑</b> Enabled | Audio Out 1  | J1  | 000 | 000 | J2  | Audio Out 2  | <b>☑</b> Enabled |
| □Enabled         | Audio Out 3  | J3  | 000 | 000 | J4  | Audio Out 4  | <b>☑</b> Enabled |
| <b>☑</b> Enabled | AES Out 1    | J5  | 000 | 000 | J6  | AES Out 3    | <b>☑</b> Enabled |
| <b>☑</b> Enabled | AES Out 2    | J7  | 000 | 000 | J8  | AES Out 4    | <b>☑</b> Enabled |
| <b>☑</b> Enabled | AES In 1 A/B | J9  | 000 | 000 | J10 | AES In 2 C/D | <b>☑</b> Enabled |
| <b>☑</b> Enabled | AES In 1 A/B | J11 |     |     | J12 | AES In 2 C/D | <b>☑</b> Enabled |
|                  | not used     | J13 |     |     | J14 | not used     |                  |

+ - G

Three pins connector usage:

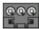

#### **Functional View Web Page**

10 8921DAC Status

Use this\_ link

I/O Config Functional View

- Audio Channel Pairing
- Audio Delay
- Audio Proc
- Analog Audio Outputs E-MEM®

<u>Slot Config</u> <u>Software Update</u> The Functional View web page (Figure 11) illustrates a block diagram of the 8921DAC module showing module functions and signal paths that are active or inactive in the current configuration. It can be used as a link map for configuring module functions.

Color coding indicates active functions and signal flow. Grayed components are inactive due to hardware and/or software constraints. Underlined module functions are links to the web page for that function.

Use the Functional View to configure the 8921DAC module in the order of the signal flow. Refer to each of the module configuration web pages given in the next section.

Figure 11. 8921DAC Functional View Web Page

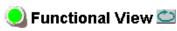

Model: 8921DAC Description: 4 Chan Aud DAC/Dly

Frame Location: Modular Lab , Slot: 1

Last Recalled E-MEM: -

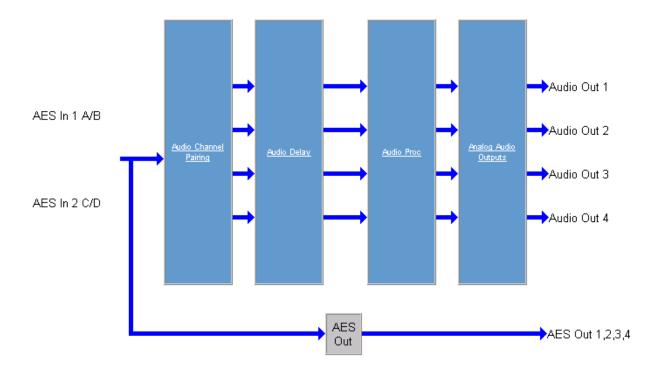

#### **Module Configuration Web Pages**

Module configuration is provided for the following functions with the GUI interface:

- Audio Channel Pairing (page 30)
- Audio Delay (page 31)
- Audio Proc (page 32)
- Analog Audio Outputs (page 33)

Read-only information about the module is given on the top of each page including model name and description, frame and slot location and last E-MEM register recalled.

After making a parameter value change, click on **Apply** to activate settings in each selection.

Select the **Back**, **Functional View**, or **Next** link to navigate to the next function or use the links on the left of the web page.

Click on the **Refresh** button at the top of the display to update the entire display.

link

#### **Audio Channel Pairing Web Page**

10 8921DAC
Status
I/O Config
Se Functional View

this -- Audio Channel Pairing

- <u>Audio Delay</u>

- <u>Audio Proc</u> - <u>Analog Audio Outputs</u>

E-MEM®

Slot Config Software Update The Audio Channel Pairing web page (Figure 12) allows routing the four AES audio input streams to be output on any of the four analog audio output channels 1, 2, 3, and 4.

Assign each AES input audio stream from the list on the left to Channel 1, 2, 3, or 4 by clicking on the corresponding radio button under the channel number. The default routing (AES 1 A to Channel 1, AES1 B to Channel 2, AES2 A to Channel 3, and AES2 B to Channel 4) is shown in the example.

Figure 12. 8921DAC Audio Channel Pairing Web Page

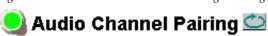

Model: 8921DAC Description: 4 Chan Aud DAC/Dly

Frame Location: Modular Lab , Slot: 1

Last Recalled E-MEM: -

#### Input Stream Select

|            | Audio Pairing |   |   |   |  |
|------------|---------------|---|---|---|--|
| Channel    | 1             | 2 | 3 | 4 |  |
| AES In 1 A | •             | 0 | 0 | 0 |  |
| AES In 1B  | 0             | • | 0 | 0 |  |
| AES In 2 C | 0             | 0 | • | 0 |  |
| AES In 2 D | 0             | 0 | 0 | • |  |

#### **Audio Delay Web Page**

10 8921DAC Status I/O Config Functional View

Use - <u>Audio Channel Pairing</u> this -- <u>Audio Delay</u>

link - <u>Audio Proc</u> - <u>Analog Audio Outputs</u> E-MEM®

> Slot Config Software Update

The Audio Delay web page (Figure 13) provides delay controls for the Analog Audio output channels.

Use this page to do the following:

- Set delay for each output channel with the Delay controls at the bottom of the page.
- Channel 1 and 2 and Channel 3 and 4 can also be adjusted in pairs by selecting the corresponding Locked checkbox in the Delay Locking areas for each channel pair. When locked, selecting either channel control in the pair will change the amount of delay for both channels by the same amount.

Figure 13. 8921DAC Audio Delay Web Page

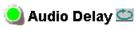

Model: 8921DAC Description: 4 Chan Aud DAC/Dly

Frame Location: Modular Lab , Slot: 1

Last Recalled E-MEM: -

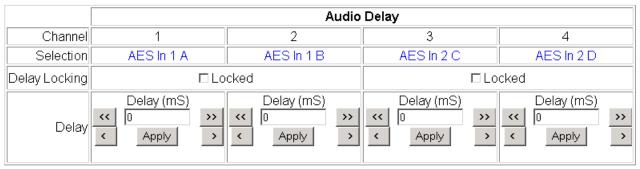

# Use this link | 10 8921DAC | Status | I/O Config | Functional View | - Audio Channel Pairing | - Audio Delay | - Audio Proc | - Analog Audio Outputs | E-MEM® | Slot Config | Software Update |

#### **Audio Proc Web Page**

The Audio Proc web page (Figure 14) reports the following for each output channel:

- Presence of processed audio output signal (True = > 40 dBFS)
- Clip status of processed audio output signal (True = > -0.5 dBFS)

Use the Audio Proc page to make the following adjustments:

• Gain – adjust the output gain in dB for each channel with the corresponding **Gain** controls.

Gains can also be adjusted in pairs (Channel 1 and 2, Channel 3 and 4) by selecting the corresponding **Locked** checkbox in the Gain Locking area and adjusting either **Gain** control in the pair. Gain offsets between channels are preserved for each channel (except when the limits are reached).

 Processing – set the output processing mode for Analog Audio Out Channel 1/2 (rear connectors J1 and J2) and Analog Audio Out Channel 3/4 (rear connectors J3 and J4) from the corresponding Processing pulldown. Refer to *Output Processing Modes* on page 15 for an overview of each output processing mode.

Figure 14. 8921DAC Audio Proc Web Page

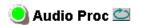

Model: 8921DAC Description: 4 Chan Aud DAC/Dly

Frame Location: Modular Lab , Slot: 1

Last Recalled E-MEM: -

|              | Audio Processing |                  |                  |                  |  |  |  |
|--------------|------------------|------------------|------------------|------------------|--|--|--|
| Channel      | 1                | 2                | 3                | 4                |  |  |  |
| Selection    | AES In 1 A       | AES In 1 B       | AES In 2 C       | AES In 2 D       |  |  |  |
| Presence     | True             | True             | True             | True             |  |  |  |
| Clip         | False            | False            | False False      |                  |  |  |  |
| Gain Locking | □Lo              | cked             | □Locked          |                  |  |  |  |
| Gain         | Gain (dB)  ( 0.0 | Gain (dB)  ( 0.0 | Gain (dB)  ( 0.0 | Gain (dB)  ( 0.0 |  |  |  |
| Processing   | J1 💇 🖺 1, 2      | J2               | J3 💇 🖳 3, 4      | <b>▼ ©©©</b> J4  |  |  |  |

Note: Presence => -40 dBFS, Clip => -0.5 dBFS

#### **Analog Audio Outputs Web Page**

10 8921DAC

Status I/O Config

Functional View

- Audio Channel Pairing
- Audio Delay

Use - Audio Proc this - Analog Aud

tnis \_\_\_ <u>Analog Audio Outputs</u> link <u>E-MEM®</u>

> Slot Config Software Update

Use the Analog Audio Outputs web page (Figure 15) to set the maximum output levels for Audio Out 1 – 4:

• Max Output Level – adjust the maximum output level in dBu for each channel with the corresponding **Max Output Level** controls.

Output levels can also be adjusted in pairs (Channel 1 and 2, Channel 3 and 4) by selecting the corresponding **Locked** checkbox in the Max Output Locking area and adjusting either **Max Output Level** control in the pair. Level offsets between channels are preserved for each channel (except when the limited are reached).

Figure 15. 8921DAC Analog Audio Outputs Web Page

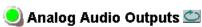

Model: 8921DAC Description: 4 Chan Aud DAC/Dly

Frame Location: Modular Lab , Slot: 1

Last Recalled E-MEM: -

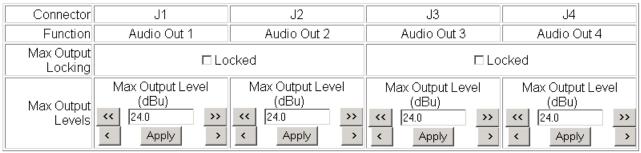

#### **E-MEM Web Page**

10 8921DAC

<u>Status</u>

I/O Config Functional View

- Audio Channel Pairing
- Audio Delay
- Audio Proc

- Analog Audio Outputs

Use this — E

<u>E-MEM®</u>
Slot Config
Software Update

The E-MEM web page (Figure 16) provides local operations for learning and recalling the current user configuration. File operations are also available for saving or loading the saved files to and from a hard disk or other accessible media.

#### **Local Operations**

To save the current module configuration to an E-MEM register stored on the 8921DAC module, select the **Learn** button. Recall a configuration stored in the Local Operations E-MEM register by selecting the **Recall** button.

Figure 16. 8921DAC E-MEM Web Page (Standard View)

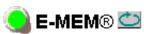

Model: 8921DAC Description: 4 Chan Aud DAC/Dly

Frame Location: Modular Lab., Slot: 1

Last Recalled E-MEM: -

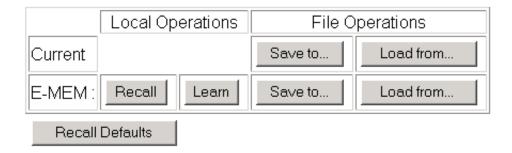

#### **File Operations**

Module configurations can also be saved and recalled to/from a file for storage in another location outside of the frame.

To save the current configuration to a file:

- 1. Select the **Save to...** button.
- 2. This will bring up a File Download screen.
- 3. Select the Save button.

**4.** In the resulting Save As dialog box (Figure 17), the default file name can be changed to an identifying name for the file, such as Audio\_Studio\_1. Browse to the folder where you want to save the configuration and select **Save**. The file saves as a .mcm file type.

Figure 17. E-MEM Save to Operation

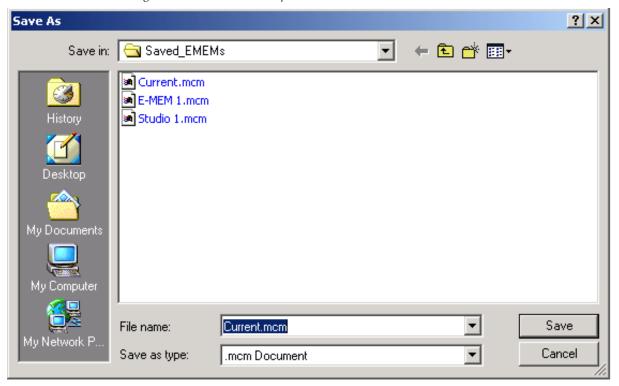

To load a saved file from a location outside of the frame

- Select the Load from ... button under File Operations.
   This will bring up the Load Current Config page (Figure 18).
- **2.** Browse to the location of the file you wish to load and select the file. Select the **Open** button to load the file or enter the filename and path in the Enter filename box.
- **3.** Once the correct path and filename is loaded, select the **Load** button on the Load E-MEM page.
- **4.** This will place the recalled configuration from the file into a module register.
- **5.** Select **Recall** to apply the new settings.

Figure 18. Load Current Config Page

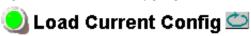

Model: 8921DAC Description: 4 Chan Aud DAC/Dly

Frame Location: Modular Lab., Slot: 1

Last Recalled E-MEM: -

Load file into current configuration...

| Enter filename: |      |       | Browse |
|-----------------|------|-------|--------|
|                 | Load | Cance | ı      |

#### **Recall Defaults**

Default settings for the module can be recalled by selecting the **Recall Defaults** button. The defaults will revert to the settings given in the Default column in Table 3 on page 17.

## **Slot Config Page**

10 8921DAC

Status I/O Config

#### Functional View

- Audio Channel Pairing
- Audio Delay
- Audio Proc
- Analog Audio Outputs E-MEM®

Use this\_ link

Slot Config Software Update Use the Slot Config page (Figure 19 on page 38) to perform the following functions on the 8921DAC module:

- **Locate Module** selecting Flash in the **Locate Module** pulldown flashes the yellow COMM and CONF LEDs on the front of the module so it can be located in the frame.
- **Slot Identification** You may identify the module by typing a specific name in the **Name** field. The assigned name is stored on the 8900NET module and travels with the 8900NET module if it is moved to another frame. Select **Default** to enter the factory default module name.

An asset identifier may be entered into the **Asset Tag** field for inventory purposes (functionality requires 8900NET software 3.2.1 or later). The asset tag will appear on the Status web page and can be used in the Inventory function with the NetConfig Network application.

• **Slot Memory** – the slot configuration for each media module is automatically saved periodically (once an hour) to the 8900NET module in that frame. You may also select the **Learn Module Config** button at any time to save the current configuration for this slot. The configuration is saved on the 8900NET module. If the 8900NET module is removed or powered down, the stored configurations are not saved.

When the **Restore upon Install** box has been checked, the current configuration saved to this slot is saved as slot memory. When the current module is removed and another module of the same type is installed, the configuration saved to the 8900NET module will be downloaded to the new module. The box must be checked before the current module with the saved configuration is removed.

- **Frame Heath Reporting** this function is not used on the current version of 8900NET software which controls this page.
- **Hardware Switch Controls** a read-only status report of 8900NET module switch settings for Module Status Reporting and Asynchronous Status Reporting. These functions must be enabled for the following Slot SNMP Trap Reports to function.
- **Slot SNMP Trap Reports** displayed only when the SNMP Agent software has been installed on the 8900NET module. Slot SNMP traps can be enabled only when the hardware switches for Module Fault reporting and Asynchronous Status reporting are in enabled on the 8900NET module (dipswitch S1 segment 5 and dipswitch S2 segment 1).

The enabled SNMP traps will be reported to any SNMP manager that is identified as an SNMP Report Destination in 8900NET configuration. Trap severity is read-only hard-coded information that is interpreted and responded to by the SNMP Manager software configuration.

SNMP reporting can be also be disabled for individual signal inputs on the I/O Config web page.

Figure 19. 8921DAC Slot Config Page

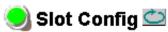

Model: 8921DAC Description: 4 Chan Aud DAC/Dly

Frame Location: Modular Lab , Slot: 1

#### Locate Module

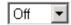

#### Slot Identification

Name: 8921DAC Default

Asset Tag: LAB-1234

## **Slot Memory**

☐ Restore upon Install

Learn Module Config

# Frame Health Reporting

|         | Slot Fault | Signal Loss | Reference Loss |
|---------|------------|-------------|----------------|
| Enabled | <b>~</b>   | V           | <b>~</b>       |

### Hardware Switch Controls

Module Status Reporting: Enabled Asynchronous Status Reporting: Enabled

## Slot SNMP Trap Reports

|               | Slot Fault | Module Removed | Signal Loss | Reference Loss |
|---------------|------------|----------------|-------------|----------------|
| Enabled       | V          | <b>~</b>       | V           | <b>~</b>       |
| Trap Severity | Alarm      | Warning        | Warning     | Warning        |

## **Software Update Page**

10 8921DAC

Status I/O Config

#### Functional View

- Audio Channel Pairing
- Audio Delay
- Audio Proc
- Analog Audio Outputs

Use this

E-MEM® Slot Config link \ Software Update The Software update page (Figure 20) allows updating of software from remote locations such as a CD-ROM or the Grass Valley web site. For instructions on updating to the latest software, refer first to the 8921DAC Release Notes that accompany the software update for compete details.

Updating with this method requires the use of an ftp server application available from the Grass Valley web site. Refer to the 8900NET Network Interface Instruction Manual for instructions for installing and using the ftp server application.

Software updates may also be performed using the NetConfig application available from Grass Valley. Refer to the NetConfig Instruction Manual for more information.

Figure 20. 8921DAC Software Update Page

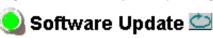

Model: 8921DAC Description: 4 Chan Aud DAC/Dly

Frame Location: Modular Lab , Slot: 1

Software Version: 1.0.0 Firmware Version: 0.0.1 Enter Username, Password and File to Initiate Update

|                     | selection           | current setting     |
|---------------------|---------------------|---------------------|
| FTP Server Address: | 10.16.4.103         | 10.16.4.103         |
| File Path:          | Enter Filename Here | Enter Filename Here |
| FTP UserName:       |                     | Moduser             |
| FTP Password:       |                     |                     |
|                     | Apply               |                     |

# **Newton Control Panel Configuration**

A Newton Control Panel can be interfaced to the Gecko 8900 Series frame over the local network to control a number of module configuration and control parameters. The available control panel controls for the 8921DAC are listed in Table 3 on page 17.

An example of the Newton Configurator is shown in Figure 21.

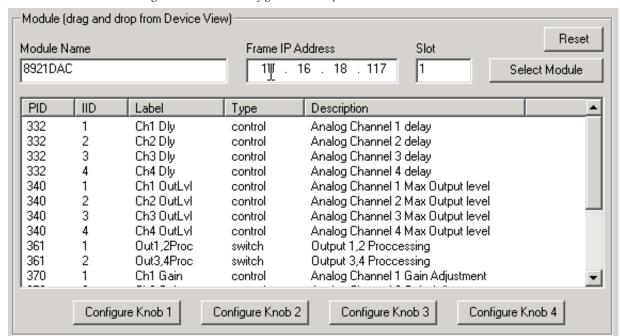

Figure 21. Newton Configurator Example

Refer to the documentation that accompanies the Newton Control Panel for installation, configuration, and operation information.

# **Specifications**

Table 6. 8921DAC Specifications

| Parameter                               | Value                                                                                         |
|-----------------------------------------|-----------------------------------------------------------------------------------------------|
| Digital Inputs                          |                                                                                               |
| Balanced inputs                         |                                                                                               |
| Audio input signal type                 | AES3-1997                                                                                     |
| Number of inputs                        | 2 balanced                                                                                    |
| Input impedance                         | 110 Ω ± 10%                                                                                   |
| Connector type                          | 3-pin terminal blocks J9 (AES 1 A/B In) and J10 (AES 2 C/D In)                                |
| Common mode range                       | ± 10V                                                                                         |
| Differential voltage range              | 200 mV to 10 V p-p                                                                            |
| Sampling rates supported                | 32 kHz to 96 kHz                                                                              |
| Input return loss                       | > 20 dB (100 kHz to 10 MHz)                                                                   |
| Unbalanced inputs                       |                                                                                               |
| Audio input signal type                 | AES3id-1995                                                                                   |
| Number of inputs                        | 2 unbalanced                                                                                  |
| Input impedance                         | 75 Ω ± 10%                                                                                    |
| Connector type                          | 2 BNCs J11 (AES 1 A/B In) and J12 (AES 2 C/D In)                                              |
| Differential voltage range              | 200 mV to 1.2 V p-p                                                                           |
| Sampling rates supported                | 32 kHz to 96 kHz                                                                              |
| Input return loss                       | > 20 dB (100 kHz to 10 MHz)                                                                   |
| Digital Audio Outputs                   |                                                                                               |
| Digital audio output signal             | AES3-1992                                                                                     |
| Number of outputs                       | 4                                                                                             |
| Output impedance                        | 110 Ω ± 20%                                                                                   |
| Connector type                          | 3-pin terminal block (AES Out 1 – J5, AES Out 2 – J7, AES Out 3 – J6, AES Out 4 – J8)         |
| Output rise/fall time                   | 5 ns to 30 ns with 110 $\Omega$ load                                                          |
| Differential voltage range              | 3.4 V p-p ± 0.2 V @ 110 Ω                                                                     |
| Sampling rates supported                | 32 kHz to 96 kHz (AES input sample rate)                                                      |
| Output return loss                      | > 15 dB (100 kHz to 6 MHz)                                                                    |
| Analog Audio Output Signal              |                                                                                               |
| Number of outputs                       | 4 channels, 1 output each channel                                                             |
| Output impedance                        | $\leq 5\Omega$ single-ended and $\leq 10 \Omega$ differential                                 |
| Output level (0 dBFS input)             | 0 dBu to + 24 dBu maximum                                                                     |
| Output impedance                        | $\leq$ 10 $\Omega$ single-ended and $\leq$ 20 $\Omega$ differential                           |
| Connector type                          | 3-pin terminal block (Audio Out 1 – J1, Audio Out 2 – J2, Audio Out 3 – J3, Audio Out 4 – J4) |
| Maximum differential DC on output       | < ± 50 mV                                                                                     |
| Output to output isolation              | > 95 dB                                                                                       |
| Maximum drive capability THD+N < 0.012% | + 24 dBu into 10 k Ω load<br>+ 18 dbU into 600 Ω load                                         |

Table 6. 8921DAC Specifications

| Parameter                                                              | Value                                                                                    |  |
|------------------------------------------------------------------------|------------------------------------------------------------------------------------------|--|
| Performance (+ 24 dBu into 10 k $\Omega$ load unless otherwise stated) |                                                                                          |  |
| Signal/noise ratio                                                     | > 104 dB unwatched 22 kHz filter<br>> 107 dB "A" weighted                                |  |
| THD + noise (swept, 20 to 20 kHz)                                      | < 0.012% 22 kHz filter, + 24 dBu<br>(< - 78 dB), typical (1 kHz): < - 87 dB              |  |
| Interchange crosstalk                                                  | < - 100 dB, 20 Hz to 20 kHz                                                              |  |
| Intermediation distortion                                              | < 0.015% CCIF two-tone test<br>(- 76 dB) 19 kHz and 20 kHz tones                         |  |
| Frequency response                                                     | ± 0.1 dB, 20 Hz to 20 kHz, relative to 1 kHz @ 48 kHz to 96 kHz                          |  |
| De-emphasis (32 kHz to 48 kHz)                                         | 50/15 µs pre-emphasis Automatic, Professional Mode only, no de-emphasis at output        |  |
| Minimum delay from input to output                                     | 3.8 msec @ 48 kHz in/out sample rate                                                     |  |
| Delay at maximum delay setting                                         | 5.4 seconds @ 48kHz in/out sample rate                                                   |  |
| Static withstand                                                       | 5 Kiev (330 $\Omega$ , 150 if) for any input or output                                   |  |
| Factory calibration                                                    | 0 dBFS = $\pm$ 24 dBu $\pm$ 0.1 into 10 k $\Omega$<br>Mode and control switches set to 0 |  |
| Environmental                                                          | '                                                                                        |  |
| Frame temperature range                                                | See frame specification                                                                  |  |
| Operating humidity range                                               | 0 to 90% non-condensing                                                                  |  |
| Non-operating temperature                                              | - 10 to 70 degrees C                                                                     |  |
| Mechanical                                                             |                                                                                          |  |
| Frame type                                                             | Gecko 8900 Audio                                                                         |  |
| Power                                                                  |                                                                                          |  |
| Power consumption                                                      | < 7 W, 500 mA @ + 12 V, 150 mA @ - 12V                                                   |  |

## Service

The 8921DAC modules make extensive use of surface-mount technology and programmed parts to achieve compact size and adherence to demanding technical specifications. Circuit modules should not be serviced in the field unless directed otherwise by Customer Service.

If your module is not operating correctly, proceed as follows:

- Check frame and module power and signal present LEDs.
- Verify power at the voltage testpoints (see Figure 22).

Note The 8921DAC module does not use fuses. It has an electronic circuit breaker that protects against short circuits or excessive supply current with automatic restart after 150 ms. Current limits are set to 4 A on the + 12 V input and 2 A on the – 12 V input supply.

- Check for presence and quality of input signals.
- Verify that source equipment is operating correctly.
- Check cable connections.
- Check output connections for correct I/O mapping (correct input connector is used for the corresponding channel output).

Refer to Figure 5 for the location of PWR LED and Table 2 on page 13 for proper LED indications.

If the module is still not operating correctly, replace it with a known good spare and return the faulty module to a designated Grass Valley repair depot. Call your Grass Valley representative for depot location.

Refer to the *Contacting Grass Valley* at the front of this document for the Grass Valley Customer Service Information number.

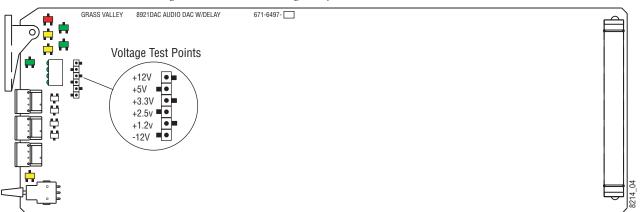

Figure 22. 8921DAC Voltage Testpoint Locations

# **Status Monitoring**

This section provides a summary of status monitoring and reporting for a Gecko 8900 Series system. It also summarizes what status items are reported and how to enable/disable reporting of each item. There are a number of ways to monitor status of modules, power supplies, fans and other status items depending on the method of monitoring being used.

8900 Frame status will report the following items:

- Power supply health,
- Status of fans in the frame front cover,
- Temperature,
- Module health, and
- Frame bus status.

Module health status will report the following items:

- Internal module state (and state of submodule or options enabled) including configuration errors (warning), internal faults, and normal operation (Pass).
- Signal input states including valid/present (pass), not present or invalid (warning), not monitored, and not available (no signal inputs).
- Reference input states including locked/valid (pass), not locked/invalid (warning), and not monitored.
- Signal output states with reporting functionality (reference output).

## **LEDs**

LEDs on modules in the frame and on the front of the 8900TF/TFN frames indicate status of the frame and the installed power supplies, fans in the front covers, and modules. (The 8900TX-V/A frames have no LED indicators on the front cover.)

When a red FAULT LED is lit on a frame front cover, the fault will also be reported on the 8900NET or Frame Monitor module. The LEDs on the front of these modules can then be read to determine the following fault conditions:

- Power Supply 1 and 2 health,
- Fan rotation status,
- Frame over-temperature condition,
- Frame Bus fault (8900NET only), and
- Module health bus.

In general, LED colors used on the frame and modules indicate:

- Green = normal operation, (Pass) or signal present, module locked.
- Red On continuously = fault condition, flashing = configuration error.
- Yellow On continuously = active condition (configuration mode or communication), flashing in sequence = module locator function.

Status LEDs for this module are described in *Operation Indicator LEDs* on page 13. LEDs for the 8900NET module are described in the 8900NET *Network Interface Instruction Manual*.

### Frame Alarm

A Frame Alarm connection is available on pins 8 and 9 of the RS-232 connector on the rear of the 8900 frame (Frame Monitor or 8900NET Network Interface module required). This will report any of the status items enabled with the 8900NET or Frame Monitor module configuration DIP switch. Connection and use of the Frame Alarm is covered in detail in the 8900NET Network Interface Instruction Manual.

## Web Browser Interface

When the 8900NET module is installed in the frame, a web browser GUI can indicate frame and module status on the following web pages:

- Frame Status page reports overall frame and module status in graphical and text formats.
- Module Status page shows specific input and reference signal status to the module along with enabled options and module versions.
- A Status LED icon on each web page to report communication status for the frame slot and acts as a link to the Status page where warnings and faults are displayed (8900NET version 3.0 or later).

In general, graphics and text colors used indicate the following:

- Green = Pass signal or reference present, no problems detected.
- Red = Fault fault condition.
- Yellow = Warning signal is absent, has errors, or is mis-configured.
- Gray = Not monitored (older 8900 module).
- White = Not used.

Status reporting for the frame is enabled or disabled with the configuration DIP switches on the 8900NET module. Most module status reporting items can be enabled or disabled on individual configuration web pages.

## **SNMP Reporting**

The Gecko 8900 Series system uses the Simple Network Monitoring Protocol (SNMP) internet standard for reporting status information to remote monitoring stations. When SNMP Agent software is installed on the 8900NET module, enabled status reports are sent to an SNMP Manager such as the Grass Valley's NetCentral application.

There are both hardware and software report enable switches for each report. Both must be enabled for the report to be sent. Software report switches are set on the 8900NET Configuration page for the Frame, the 8900NET module, and each module slot. Refer to the 8900NET Network Interface Instruction Manual for installation instructions.

# Index

| Numerics                                              | remote controls 32      |
|-------------------------------------------------------|-------------------------|
| 2ND LED 20                                            | summary table 18        |
| 8900 frame                                            | _                       |
| frame alarm 45                                        | В                       |
| module capacity 9                                     | backplane 10            |
| status reporting 44                                   | BANK 2 LED 13           |
| 8900NET module                                        | DAINK 2 LED 13          |
| installation 9                                        |                         |
| 8921DAC features 7                                    | C                       |
|                                                       | CH SEL 1-4 LEDs 13      |
| Α                                                     | CH1-4 AUDIO LEV LEDs 13 |
| <del>-</del> -                                        | COMM LED 13             |
| analog audio outputs                                  | CONF LED 13, 20         |
| levels, overview 16                                   | configuration           |
| levels, remote control 33<br>levels, summary table 18 | Local, onboard 19       |
|                                                       | overview 14             |
| Analog Audio Outputs web page 33                      | Remote, GUI 23          |
| Asset Tag                                             | summary table 17        |
| assignment 37                                         | connectors 10           |
| audio channel pairing local control 21                | control panel 40        |
| remote control 30                                     | mneumonics 17           |
| summary table 17                                      | controller module 9     |
| Audio Channel Pairing web page 30                     |                         |
| audio delay                                           | n                       |
| local controls 21                                     | D                       |
| overview 14                                           | documentation online 2  |
| remote control 31                                     |                         |
| summary table 17                                      | E                       |
| Audio Delay web page 31                               | L                       |
| audio inputs                                          | E-MEM                   |
| cabling 10                                            | description 34          |
| unbalanced, cabling 10                                | load from file 36       |
| audio outputs                                         | E-MEM web page 34       |
| AES outputs 11                                        | enable SNMP 46          |
| analog outputs 11                                     | environmental 42        |
| Audio Proc web page 32                                | ERR AES1 LED 13         |
| audio processing                                      | ERR AES2 LED 13         |
| modes                                                 |                         |
| rotary switch setting table 22                        |                         |
| overview 14                                           |                         |

| F                                            | slots 10                          |
|----------------------------------------------|-----------------------------------|
| factory defaults                             | module health status 44           |
| local control 21                             | Module Status page 45             |
| remote control 36                            |                                   |
| summary table 17                             | N                                 |
| FAQ database 2                               |                                   |
| FAULT LED                                    | NetConfig<br>software updating 39 |
| states 13                                    | Newton Control Panel 40           |
| troubleshooting 44                           | Newton Control 1 and 40           |
| Frame Controller module 9                    |                                   |
| Frame Status page 45                         | 0                                 |
| frequently asked questions 2                 | online documentation 2            |
| Function rotary switch                       | output processing modes           |
| accessing banks 20                           | Channel 1 and 2 15                |
| Functional View web page 28                  | Channel 3 and 4 16                |
| fuses 43                                     |                                   |
|                                              | Р                                 |
| G                                            |                                   |
| gain                                         | power 42                          |
| local controls 21                            | power supply 9                    |
| overview 16                                  | PWR LED 13                        |
| remote control 32                            | _                                 |
| summary table 17                             | R                                 |
| Gecko frame 9,42                             | rear connectors 10                |
| graphical user interface (GUI) 25            | Refresh button 23                 |
| Grass Valley web site 2                      | repair depot 43                   |
|                                              | report enable switches 46         |
| 1                                            | r                                 |
| I/O Config web page 27                       | S                                 |
| installation 8                               | Slot Config web page 37           |
|                                              | slot memory 37                    |
|                                              | SNMP reporting                    |
| LED                                          | enabling 37                       |
| LEDs                                         | overview 46                       |
| front edge 13<br>Names and Meanings table 13 | software download from web 2      |
| locate module 37                             | Software Update web page 39       |
| locate module 37                             | specifications 41                 |
| n.a.                                         | status monitoring 44              |
| M                                            | Status web page 26                |
| module                                       | switches                          |
| controller 9                                 | onboard control 19                |
| installation 9                               |                                   |
| power supply 9                               |                                   |

## Τ

testpoints 43 troubleshooting 43

## V

voltage tespoints 43

# W

web site documentation 2 web site FAQ database 2 web site Grass Valley 2 web site software download 2 Index